### Introduction:

PDACookbook™ allows easy recipe management, meal planning, shopping list management, and more from any Windows Mobile handheld or phone and Windows PC. This document provides information on the handheld software, as the PC software has its own complete help file system. You may want to print this document for easier reference.

#### Installation:

To install the software, download the setup file (usually PDACookbookWM\_Setup.exe) to your PC. Then, double click the .exe setup file to start the PC installer. The installer will install the PC software first. When the software is first run after installing, the handheld software will be installed.

#### Registration:

The software is initially installed as a trial version. After purchasing, a 5-digit registration code is provided. This 5-digit code is entered in the blank area on the startup screen on the handheld or on the PC software from the Help / Register menu. Once the registration code is entered on either the handheld or PC, the registration code will be transferred to the other version when synced. The registration code unlocks the full version features. No additional installation is required.

#### Getting Started:

The following screens and descriptions explain many of the features in PDACookbook™. The software was designed to be easy and intuitive, so it will be easy to get started. This documentation will help explain some of the advanced features.

To start the software on the handheld, go to the Start menu. If PDACookbook is not there, go to Programs. Tap or select the PDACookbook icon to launch the program. Note that this document may specify a tap, which only applies to touch screen devices. Smartphone users can navigate and select with the hardware buttons.

### Recipe List Screen:

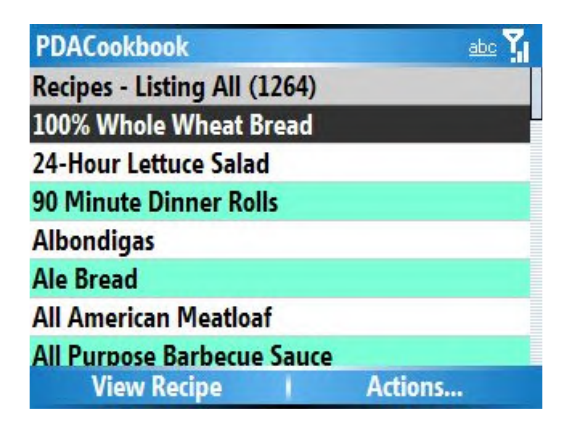

Upon startup, the list of recipes is displayed. From this screen, the user may scroll through the recipe list with the onscreen scrollbar or the hardware scroll buttons. Simply tap any recipe in the list to view the recipe's details or select the View Recipe menu item with the hardware buttons

The Actions... menu allows other menu choices to be selected:

View Shopping List – displays the shopping list items

View Menu Planner – displays meals and dates for items

added to the menu

Search Recipes – finds recipes matching certain criteria

List All Recipes – clears any search that has been done

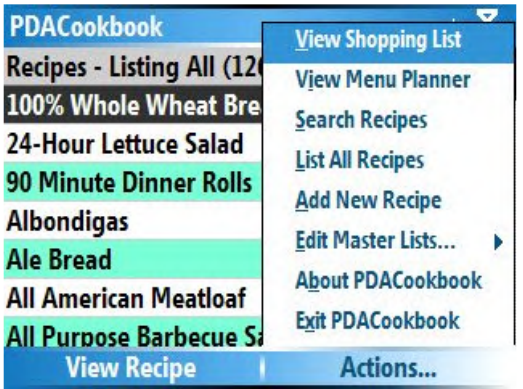

Add New Recipe – allows a new recipe to be entered Edit Master Lists – allows master lists (categories, ingredients, units, etc.) to be customized About PDACookbook – shows version information Exit PDACookbook – closes the program completely

## Recipe Viewer Screens:

After selecting to view a recipe from the main list screen, the selected recipe will be displayed.

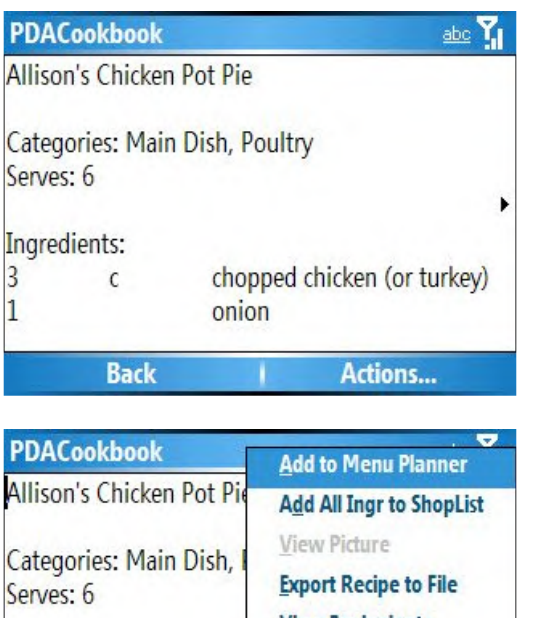

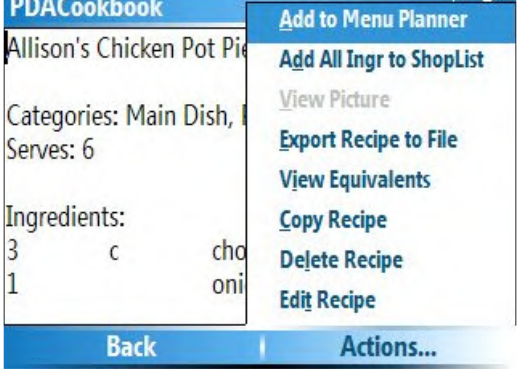

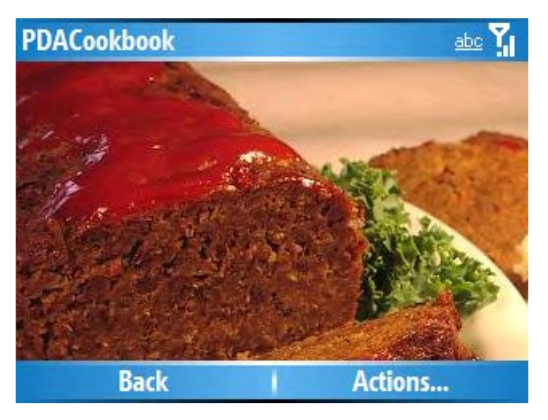

Scroll the screen to see all of a recipe, including ingredients, instructions, and other information.

The Actions... menu allows other choices to be selected:

Add to Menu Planner – adds the recipe to the menu for a selected date.

Add All Ingr to ShopList – adds all ingredients for this recipe to the shopping list

View Picture – displays the attached picture, if any (see below)

Export Recipe to File – exports the entire recipe to a text file

- View Equivalents shows the list of equivalents
- Copy Recipe makes a copy (duplicate) of the recipe,

which can then be edited

Delete Recipe – deletes the recipe

Edit Recipe – allows the recipe to be edited (see below)

Pictures must be attached to a recipe from the PC desktop software. Once images are attached to recipes in the desktop software, they can be transferred to any SD or memory card. Specify your memory card drive letter in the Edit / Preferences menu item on the PC version. Use the File / Transfer Pictures to SD Card menu item to send all images to the memory card.

If the memory card is in the handheld, and the picture is found, the View Picture menu item will be enabled.

The best size for pictures to be viewed on the handheld is about 300 x 300 pixels in JPG format.

# Adding or Editing a Recipe:

#### Details Screen:

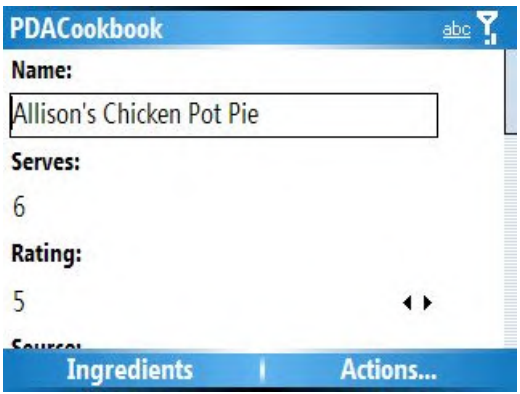

From the main details screen, information such as recipe name, number of servings, rating, source, preparation time, and categories can be entered.

The recipe can be saved using the Actions... menu item.

#### Ingredients Screen:

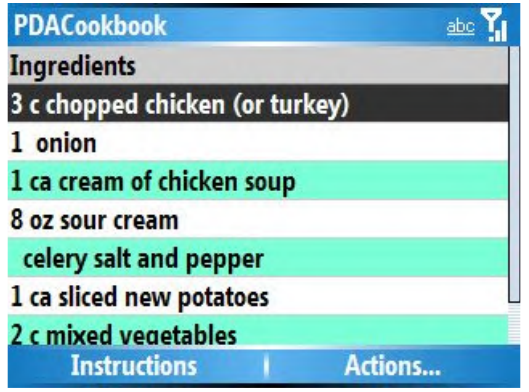

From the Ingredients screen, ingredients for a recipe can be added or edited using the Actions... menu selection.

The Instructions menu option will show the Instructions edit screen.

The recipe can be saved using the Actions... menu item.

#### **Instructions Screen:**

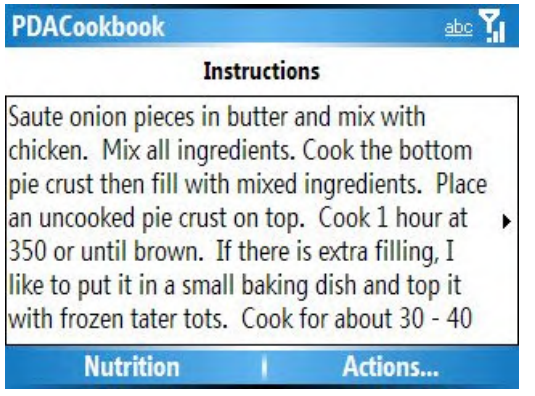

From the instructions screen, all instruction text can be added or edited.

The Nutrition menu option will show the Nutrition edit screen.

The recipe can be saved using the Actions... menu item.

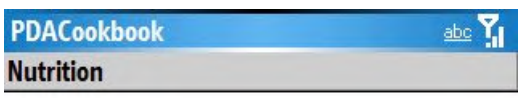

Nutrition Screen: From the Nutrition screen, nutrition items for a recipe can be added or edited using the Actions... menu selection.

> The Nutrition menu option will show the Instructions edit screen.

> The recipe can be saved using the Actions... menu item.

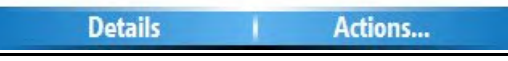

### Menu Planner:

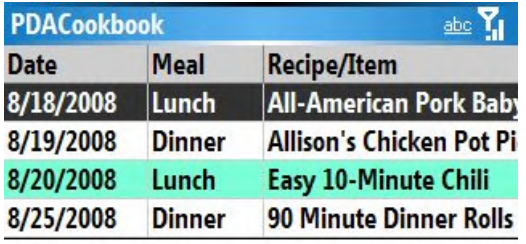

To view the Menu Planner, select the Actions... View Menu Planner on the main recipe list screen. A screen listing all recipes that have been added to the menu will be displayed.

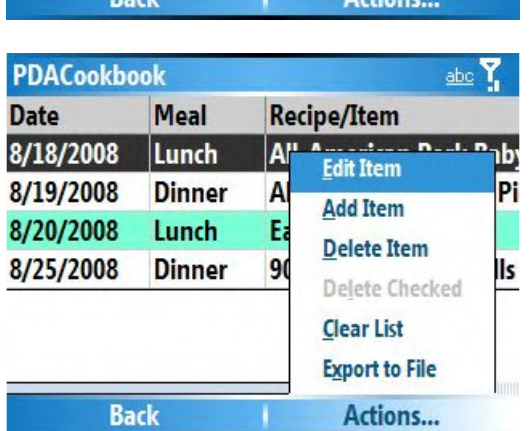

The Actions... menu allows other choices to be selected:

Edit Item  $-$  allows the selected item to be edited.

Add Item – adds a new item to the menu.

Delete Item – deletes the selected item from the menu.

Clear List – removes ALL items from the menu.

Export to File – exports and saves the menu to a text file.

## Shopping List:

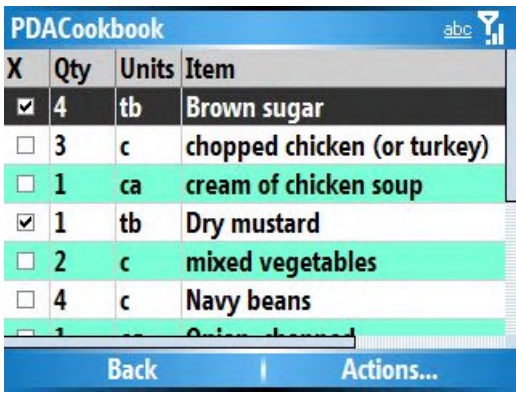

To view the Shopping List, select the Actions... View Shopping List menu item from the main recipe list screen. A screen listing all items that have been added to the Shopping List will be displayed.

Use the hardware buttons to select and item and check it off the list. Once all items are purchased, you can use the menu to delete all checked items.

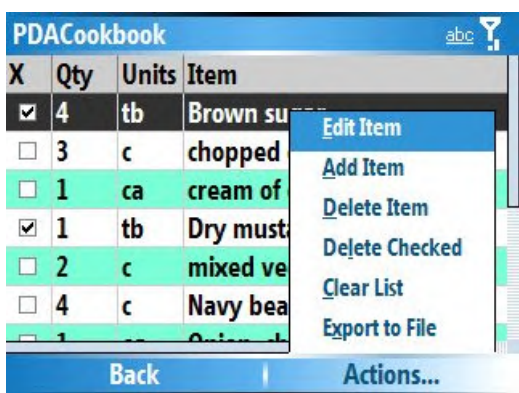

The Actions... menu allows other choices to be selected:

Edit Item – allows the selected item to be edited.

Add Item  $-$  adds a new item to the shopping list.

Delete Item – deletes the selected item from the list.

Delete Check – deletes all checked items from the list.

- Clear List removes ALL items from the list.
- Export to File exports and saves the menu to a text file.

# Searching Recipes:

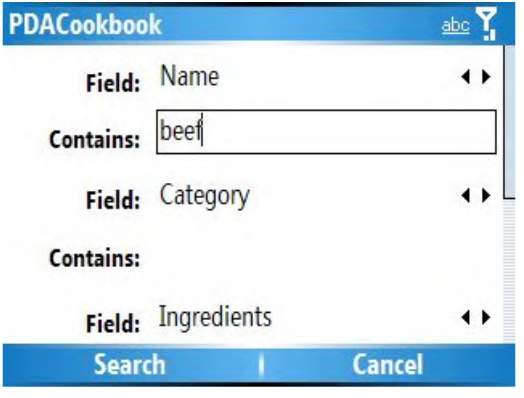

To search the list of recipes, select the Actions... Search Recipes menu item from the main recipe list screen. The Search Recipes screen at the left will be shown.

Enter any text (words in the name, categories, etc.) that should be used in the search. The type of search (AND or OR) can also be specified.

## PDACookbook Desktop:

The PC software includes all of the features on the handheld software, plus other features specific to the desktop software. Features available only on the desktop software include printing selected recipes, printing all recipes, printing the menu planner, printing the shopping list, importing recipes from MealMaster or MasterCook, exporting recipes in those formats, attaching pictures to a recipe, and smart ingredient paste - for easy ingredient entry from any text recipe (internet, text file, etc.). Consult the help file on the PC desktop software for further information on the desktop features.

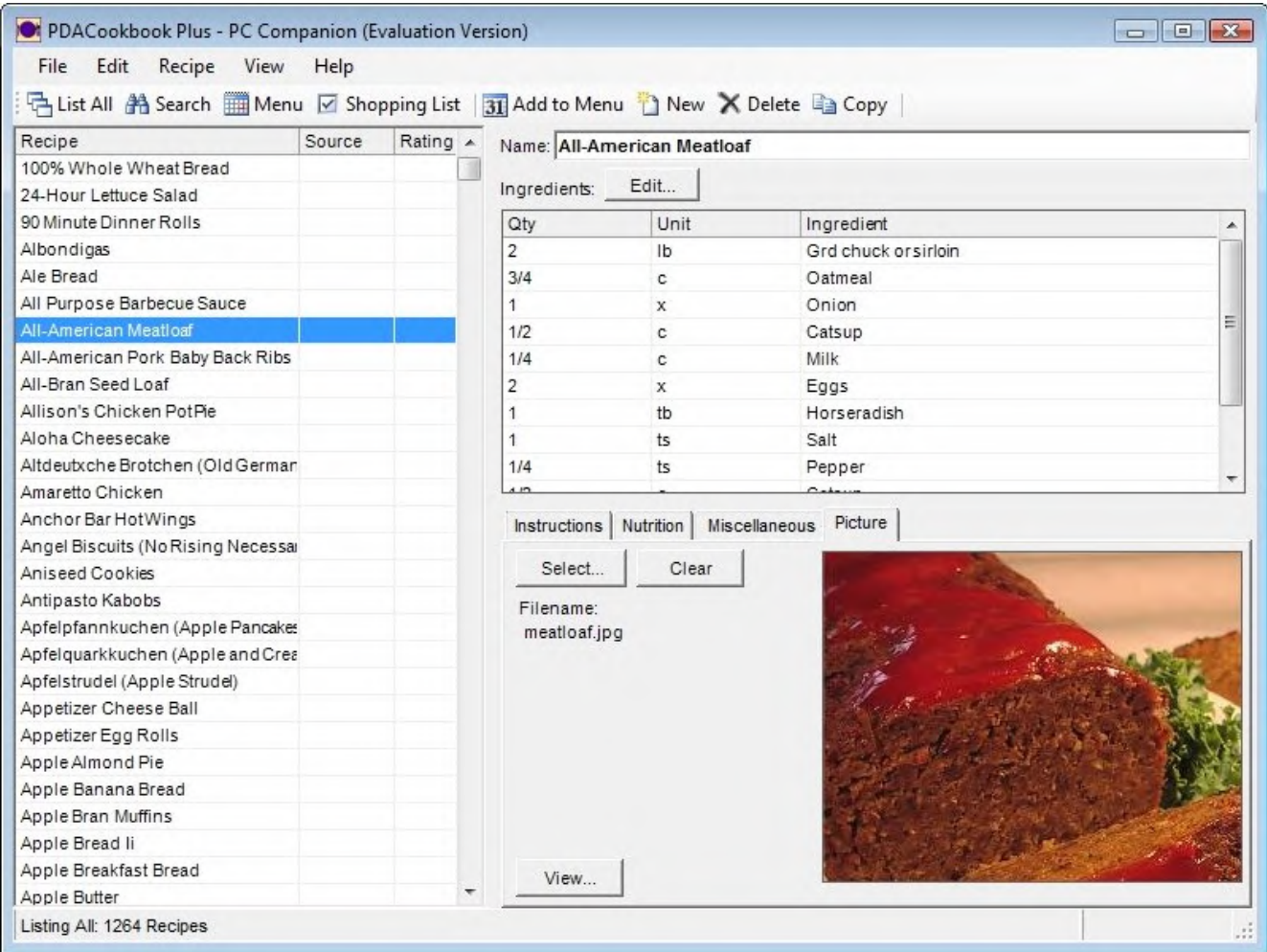

## Conclusion:

If you are just evaluating or have already purchased PDACookbook™ – Thanks!

If you have questions about the software, or cannot find an answer to a problem at our site, please email our support staff. We will work hard to resolve your issue and answer your questions.

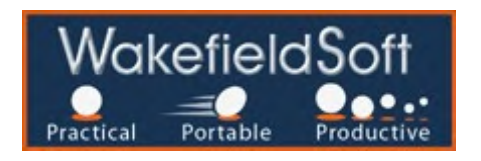